# **به نام پروردگار عالم** أكاد <u>a pro</u>

**موضوع آموزشی : آموزش ساخت بازی های دو بعدی حرفه ای و ساده**

 **نام نویسنده : احسان مرادی**

 **تاریخ انتشار :بهار 1387**

**game maker 7 : انجین** 

 **سطح : از مقدماتی تا حرفه ای** 

#### **برایی ساخت این بازی یک مقدمه کوچولو جایز است !**

من با این آموزش قصد دارم بگم که برای ساخت یک بازی زیبا حتمآ لزم نیست که یک برنامه نویس یا یک متخصص باشید بلکه باید یک خلق خوبب باشید اگر مایل باشید من یک تو ضیح بدم و بعد بریم سر اصل موضوع . در این جا ما می خواهیم یک بازی بسازیم که در آن شخسیت مورد نظر به جلو برود به عقب حرکت کند با فشار دادن بال پرش کند و وقتی به شیع مورد نظر بر خورد کرد بمیرد و از همه مهم تر این که مرحله رد کند و به مرحله بعدی برسد .

#### **قسمت اول : اسپرایت کاراکتر**

برای شروع کار محیط maker game را اجرا کرده و روی گزینه اسپرایت که همان شکل قرمز سورتک

با دهان باز است کلیک کنید سپس در محیط باز شده یک عکس load کنین برای ساخت شخسیت بازی ) **بهتر است چند عکس داشته باشیم که حالت های مختلف رو نشون بده منظورم همون حالت تیر زدن و حرکت . ایستادن و مردن است** ( نمونه خیلی سادش اینه که ما با یک ربات شـرع کنیم که نیازی به عکس متحرک ( برای نشـان دادن حالت راه رفتن آدم به عکس متحرک نیاز∥ است ) نداشته باشیم عکس مورد نظر را انتخواب کرده و load کرده و در نهایت کلید ok را میزنیم تا کادر محاوره ای بسته شود

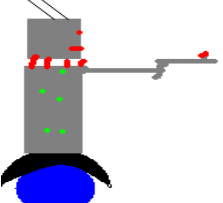

برای نمونه یک همچین چیزی با pint بکشید تا این شکل به کاراکتر اصلی ما تبدیل شود

راستی تا یادم نرفته بگم که برای این که کاراکتر بتواند روی یک سطح بایستد باید بعد از load کردن عکس باید تیک گزینه edge smooth را بزارید و تیک cheking collision pricis بردارید .

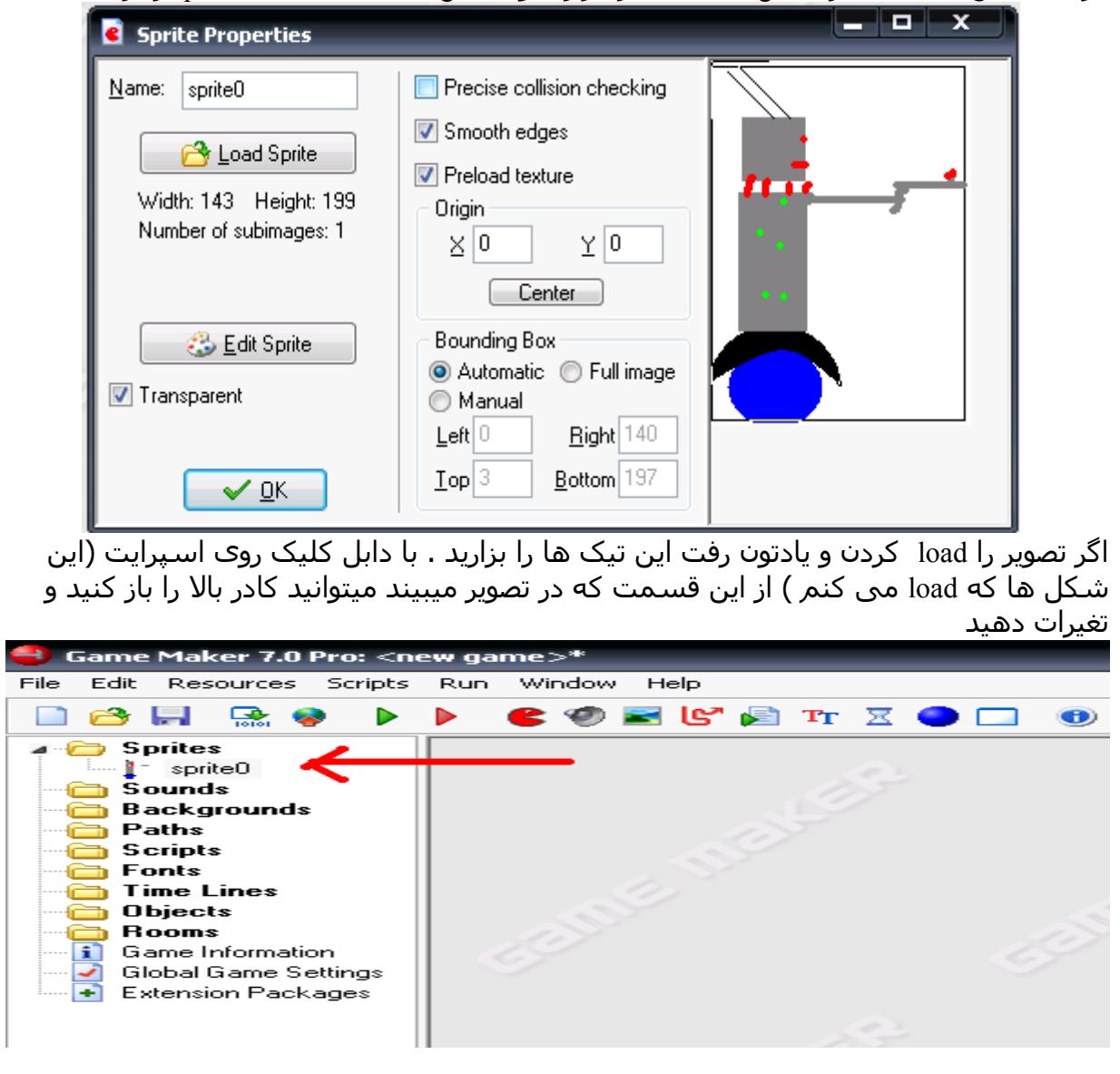

#### **قسمت اول : اسپرایت زمین**

دباره روی شکل صورت دهن باز کلیک میکنیم . بعد یک شکل که ترجیهآ مسطتیل باشه رو load می کنیم همانند اوردن آدم آهنی که با paint نقاشی شده بود را load می کنیم . ت**یک دو گزینه** cheking collision pricis **و** edge smooth ب**رای زمین باید بر داشت** ٫ یک نکته : بهتر است سایز اسپرایت زمین از این که در تصویر میبینید بزرگتر نشود .

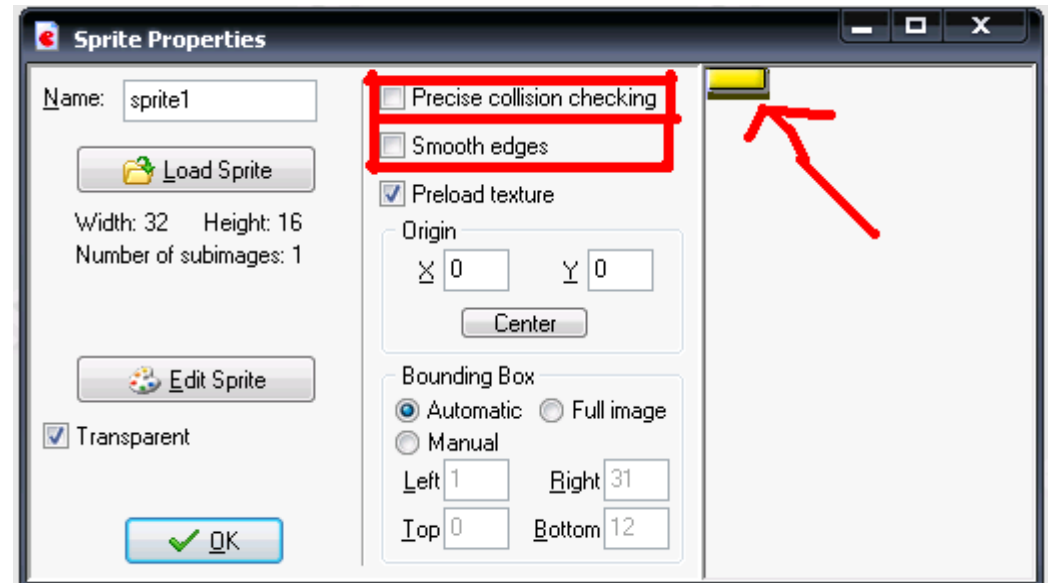

**اسپرایت دشمن** هم مانند بال load می کنیم )روی شکل دهن باز کلیک و... .( اما دست به تیک ها نمی زنیم . این اسپرایت می خواهد دشمن متحرک شود برای نمونه این شکل

**اسپرایت مخفی** اینم مثل اسپرایت دشمن یک شکل کوچک بدون قیافه مثل مربع تو پر . این اسپرایت می خواهد در تصویر معلوم نباشد و در جایی قرار بگیرد که در مسیر عبور دشمن متحرک است . دشمن با برخورد به این اسپرایت مخفی جهت خود را رو به عقب بر گر داند و باز با برخورد به این اسپرایت دباره جهت عوض کند --<< مثل دشمنان قارچ خود که بین دو نقته مدام رفت و آمد دارند

**OBJECT چیست :** مجموعه دستوراتی که به یک اسپرایت نسبت داده می شه

**برای ساخت ابجکت باید روی این دایره آبی رنگ در منوی گیم میکر کلیک کنید**

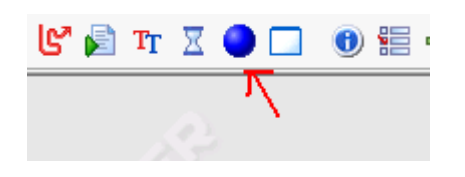

#### **قسمت دوم : ساخت آبخکت )OBJECT )اول**

بعد از کلیک روی دایره آبی این کادر باز میشود که در آموزشات موجود در [سایت تبیان](http://www.tebyan.net/) به صورت ناقص توضیحی داده شده این پنجره به شکل زیر است .

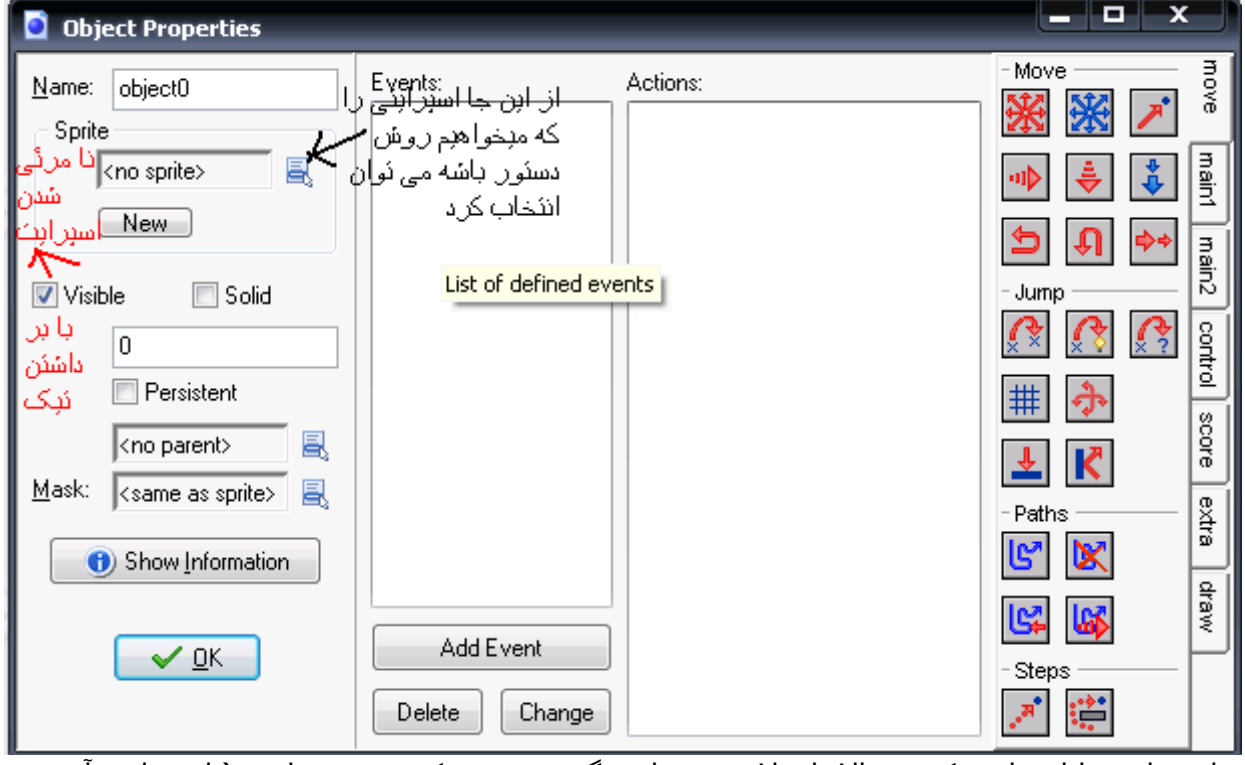

 اسپرایت را از جایی که در بال با علمت سیاه رنگ مشخص کردم بر میداریم ) اسپرایت آدم آهنی را با نام 0sprite ) .بعد

روی دکمه Event Add کلیک کنین در منوی باز شده روی press key کلیک کنید . و **>left >**را انتخاب کنید باز هم روی دکمه Event Add کلیک کنین در منوی باز شده روی press key کلیک کنید . و اینبار **>Right >**را انتخاب کنید باز هم روی دکمه Event Add کلیک کنین در منوی باز شده روی press key کلیک کنید . و اینبار **>Up >**را انتخاب کنید این مجموعه دستوراتی است که وقتی کلید را فشار داده ایم شروع به عمل میکنن اما ما می خواهیم که موقعی که کلید را رها می کنیم اسپرایت ایست کند . یعنی می خواهیم برای نمونه با فشار دادن کلید چپ اسپرایت به چپ حرکت کند و با رها کردن کلید چپ اسپرایت ایست کند پس اینبار از ایونت **release key** استفاده می شود روی دکمه Event Add کلیک کنین در منوی باز شده روی **release key** کلیک کنید . و **>left >**را انتخاب کنید باز هم روی دکمه Event Add کلیک کنین در منوی باز شده روی **release key** کلیک کنید . و اینبار **>Right >**را انتخاب کنید باز هم روی دکمه Event Add کلیک کنین در منوی باز شده روی **release key** کلیک کنید . و اینبار **>Up >**را انتخاب کنید

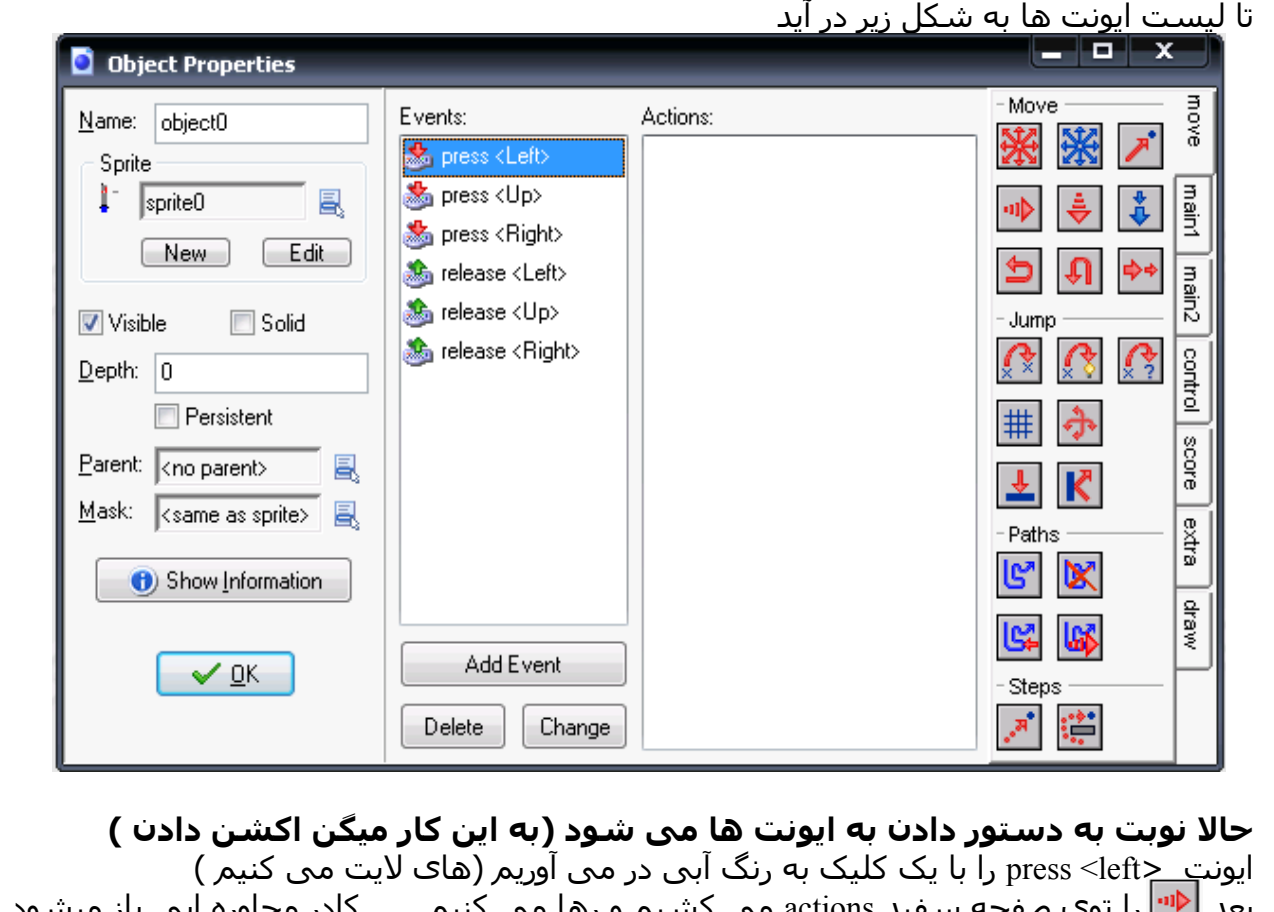

بد actions می کشیم و رها می کنیم . . . کادر محاوره ایی باز میشود که در آن باید سرعت حرکت افقی را تعیین کنیم با نوشتن عدد در Speed.hor . من **سرعت 3 -** رو پیشنهاد می کنم باید منفی باشه چون در جهت left یعنی چپ حرکت می خواهد بکند . **نکته :** اگر گزینه ی relative فعال شود با نگه داشتن کلید جهت نمای چپ سرعت ، ثانیه به ثانیه افزایش پیدا میکند

ایونت >Right <press را با یک کلیک های لیت میکنیم میبینیم که منوی اکشن خالی ما می خواهیم اسپرات آدم آهنی به سمت راست بره پس ∥داس ارا میکشیم در کادر سفید اکشـن و رها می کنیم این بار سرعت 3 رو به اون می دهیم لازم نیست علامت + پشت 3 بگزارید خود برنامه OK و روی دکمه کلیک می کنید منظورو می گیره!

یونت >left <release را با یک کلیک های لیت می کنیم بعد را توی صفحه سفید actions می کشیم و رها می کنیم . . .. **سرعت 0** صفر می کنیم OK چون وقتی دست رو از کیبرد برداشتی اسپرایت از حرکت بایستد. و روی دکمه کلیک می کنید

ایونت > Right <release را با یک کلیک های لیت میکنیم میبینیم که منوی اکشن خالی است را میکشیم در کادر سفید اکشن و رها می کنیم **سرعت 0** صفر می کنیم چون وقتی دست رو از کیبرد برداشتی اسپرایت از حرکت بایستد. روی دکمه OK کلیک می کنیم .

### **آبجکت دوم باید ساخته بشه**

همانند روش قبل اسپرایت می آوریم آما اسپرایت زمین رو این ابجکت نیاز به هیچ ایونتی ندارد فقط باید تیک solid را گذاشت .

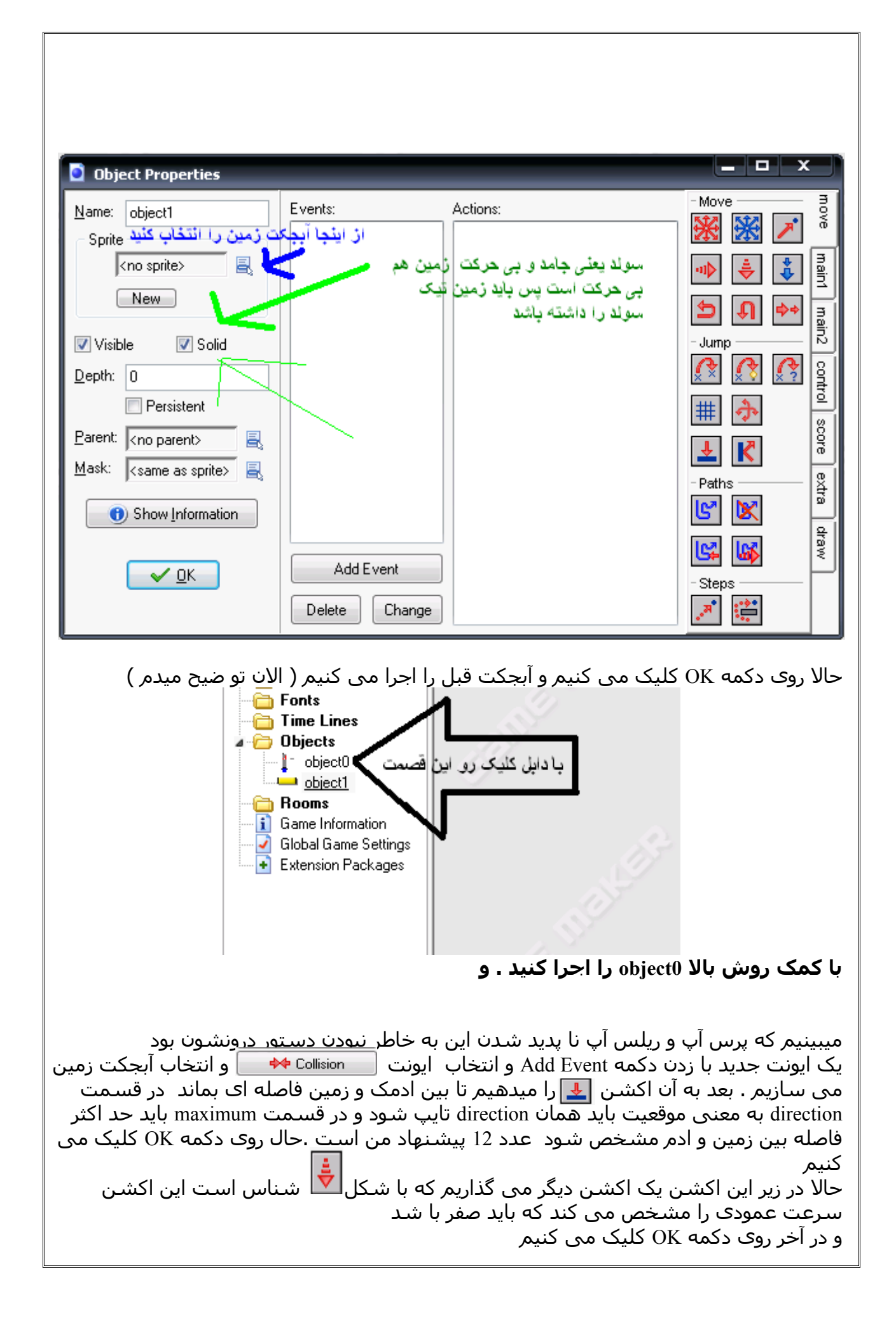

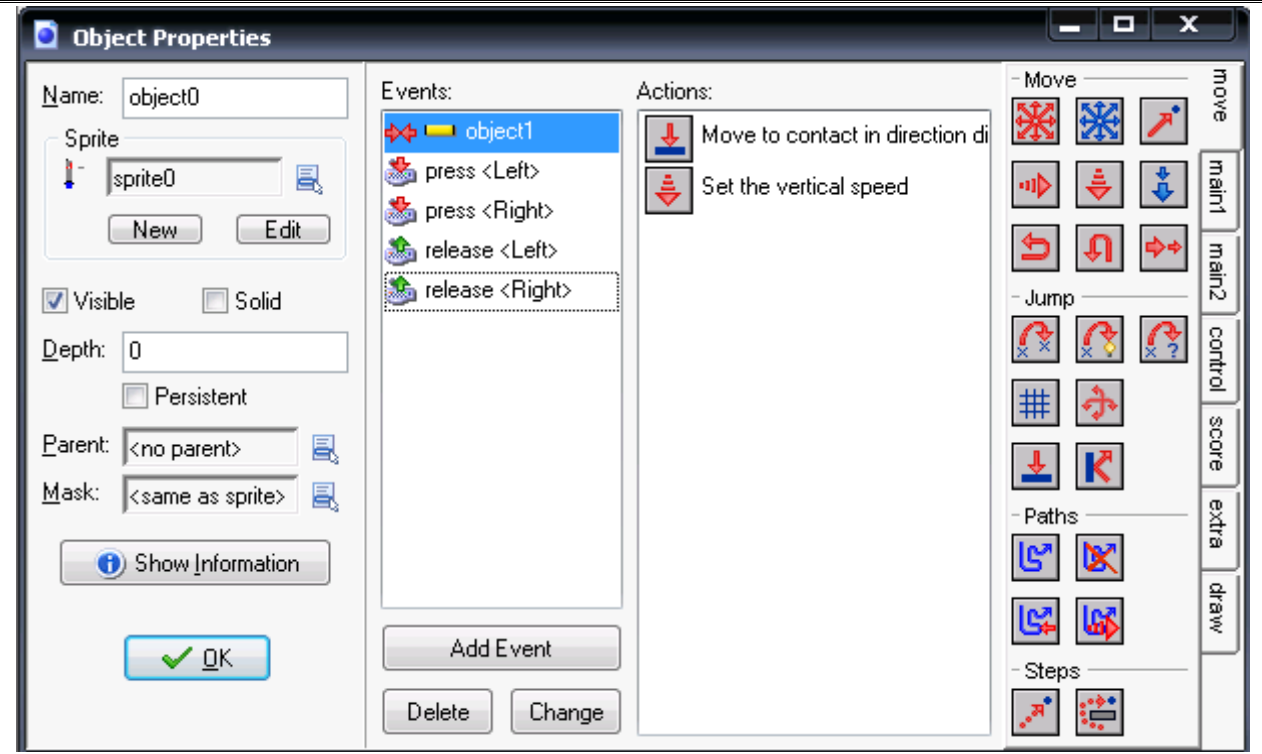

#### **معنی پاراگراف بال چیست ) خیلی مهم (**

در پاراگراف بالا از ایونت | در Collision → | استفاده شد کار این ایونت این است که هرگاه اسپرایت 0 یعنی آدم آهنی با زمین بر خورد کرد دستورات روبه رو اجرا شود. در باره دستورات روبه رو که همان اکشن ها بودند توضیح داده شده بود .

### **مهم ترین و آسان ترین Event**

روی دکمه Event Add کلیک کنین و یک بسازید . بعد روی نوشته step دوباره کلیک کنین این ایونت یعنی اکشن های روبه روی خود را قدم به قدم بازی اجرا میکند . ما برای این ایونت اکشن **graviti** یعنی جاذبه در نظر می گیریم که در قدم به قدم بازی ما نیروی جاذبه داشته باشیم **Set Gravity** زاویه رو 270 درجه میکنیم که رو به پایین Applies to باشد و شدت جاذبه هم رو یک می گزاریم  $\frac{1}{2}$ **◎** Self OK بعد روی دکمه کلیک می کنیمC Other C Object: یه معنی زاویه نیرویه جاذبه direction: 270 gravity:  $|1$ قدرت نیرویه جاذبه که بیشتر از ۱ نباید باشه می تونه ۰٫۵ باشه  $\Box$  Relative  $\checkmark$  OK  $\times$  Cancel

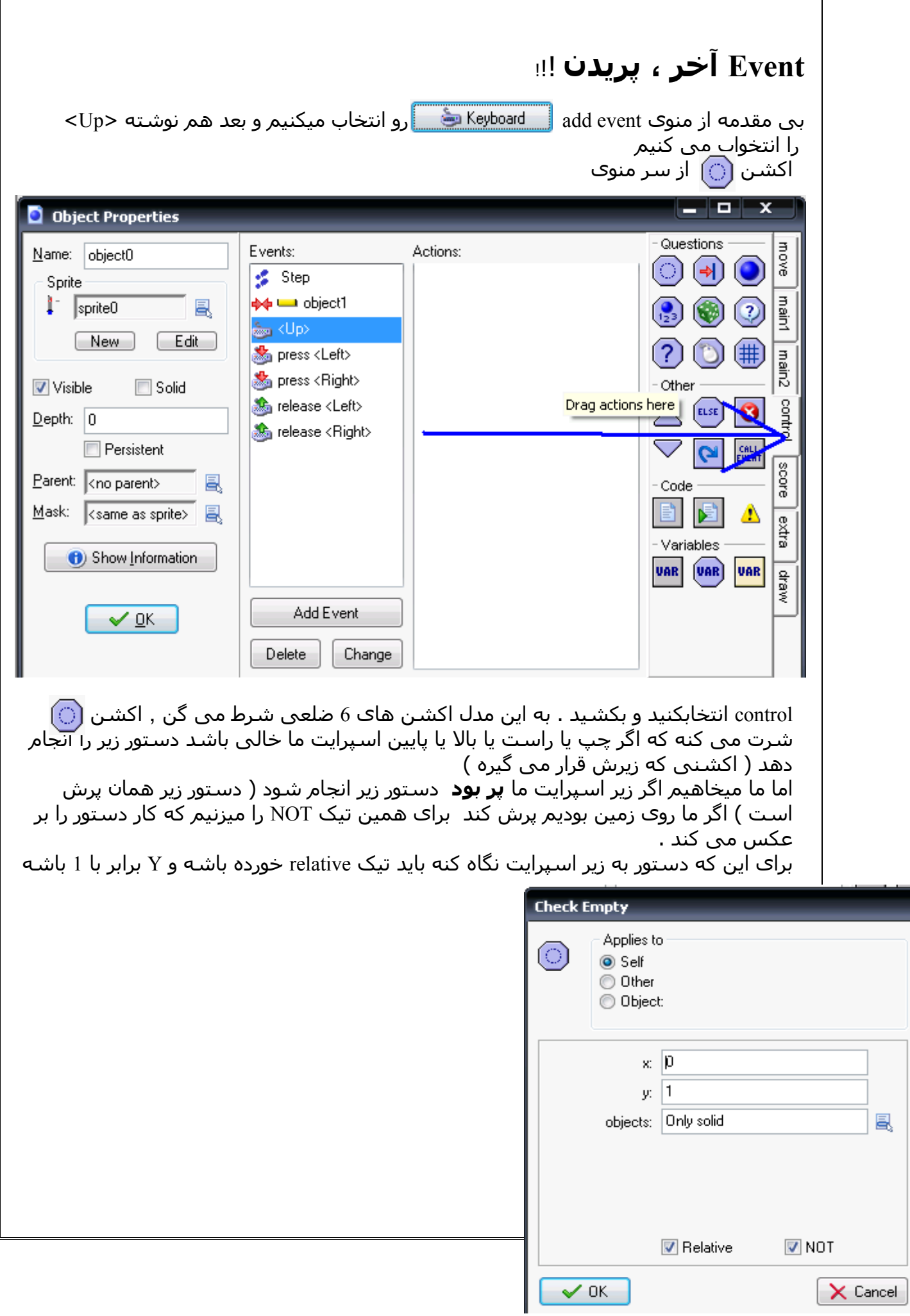

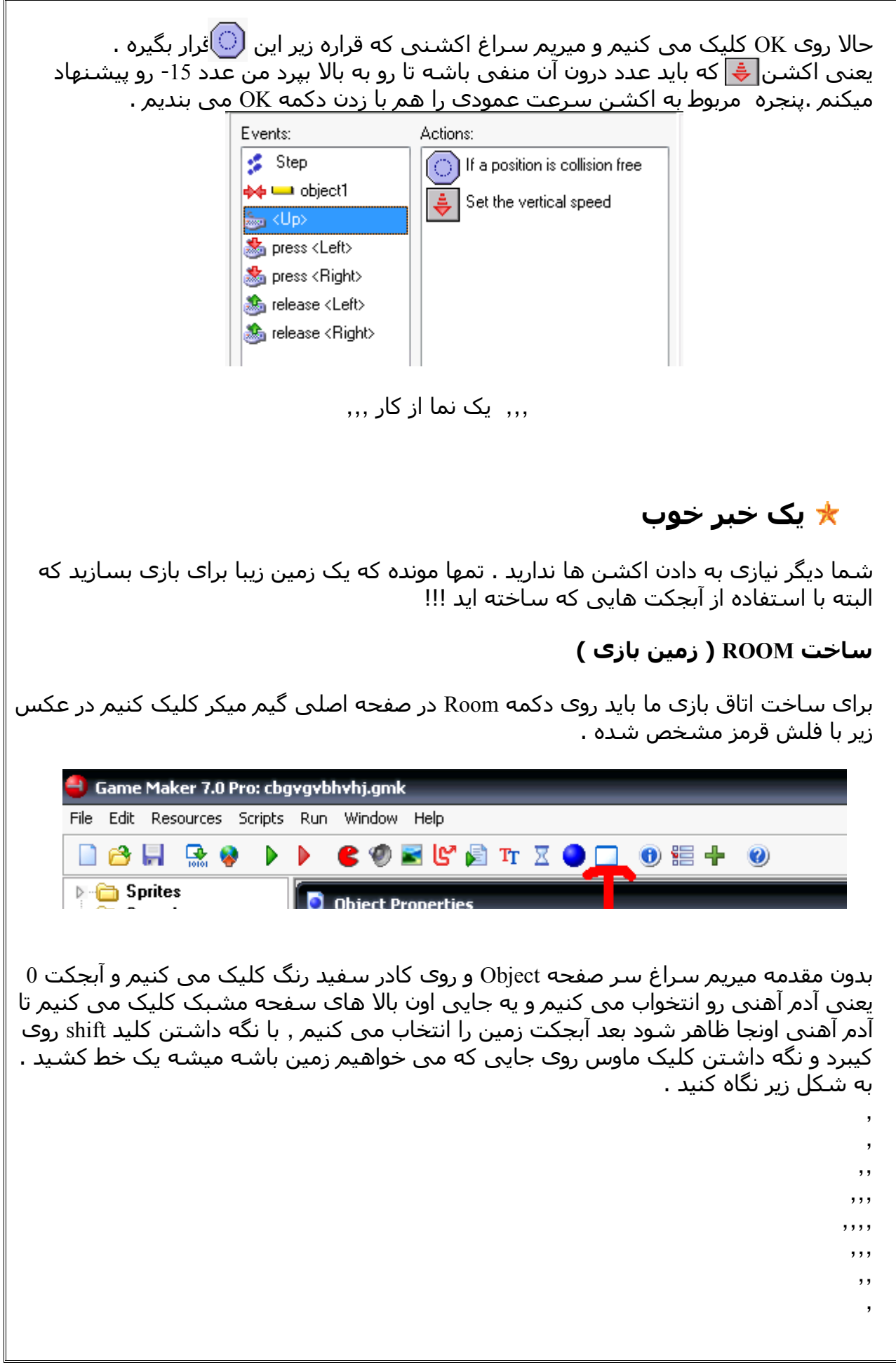

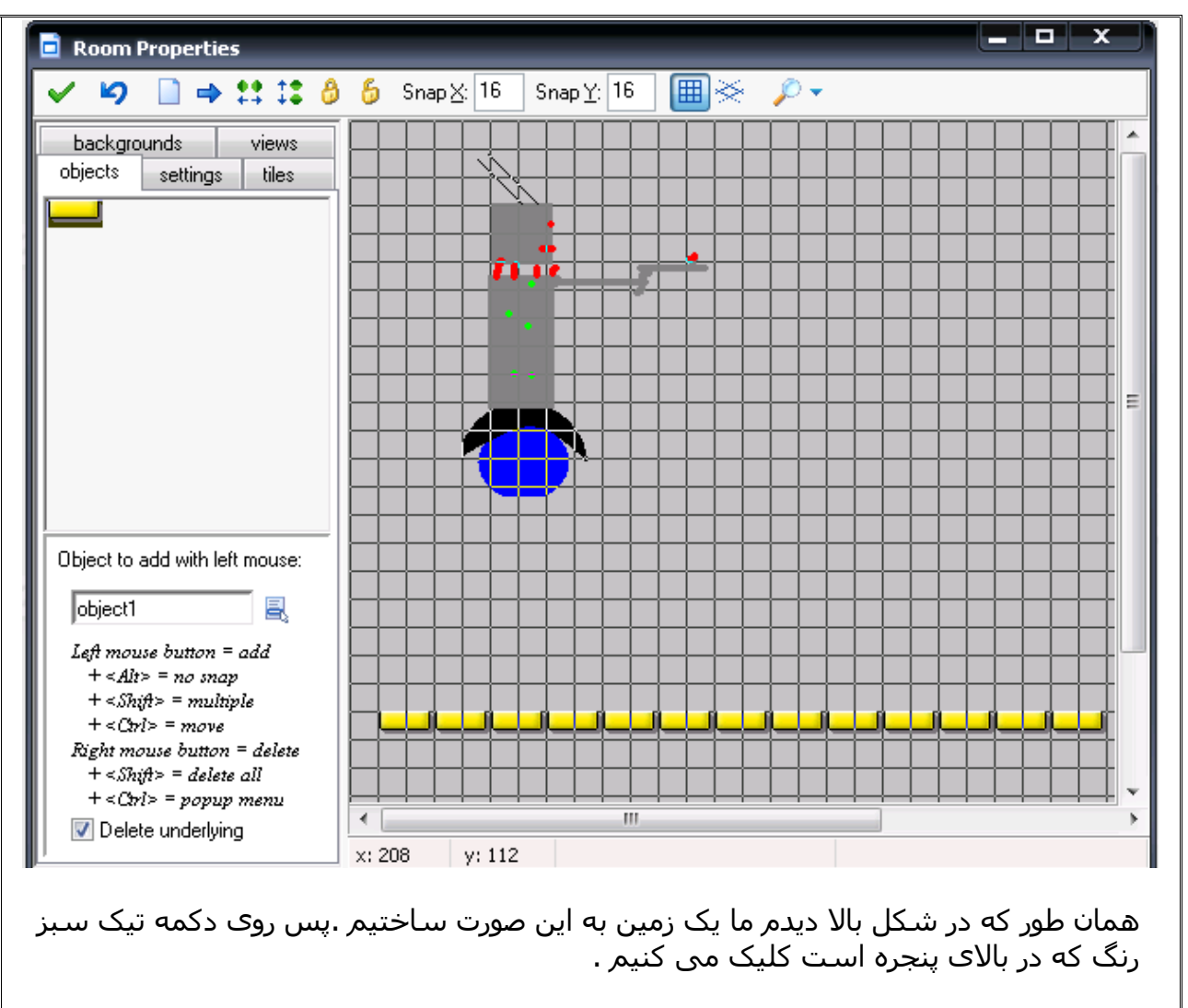

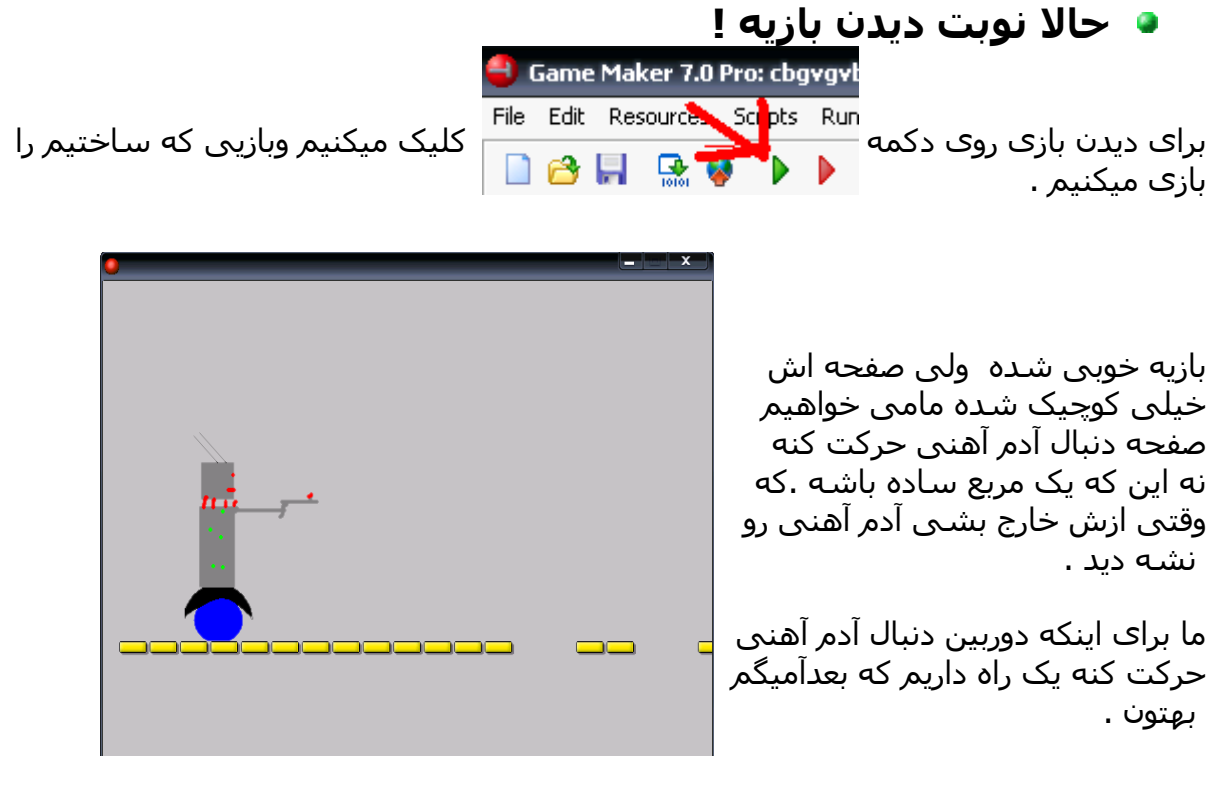

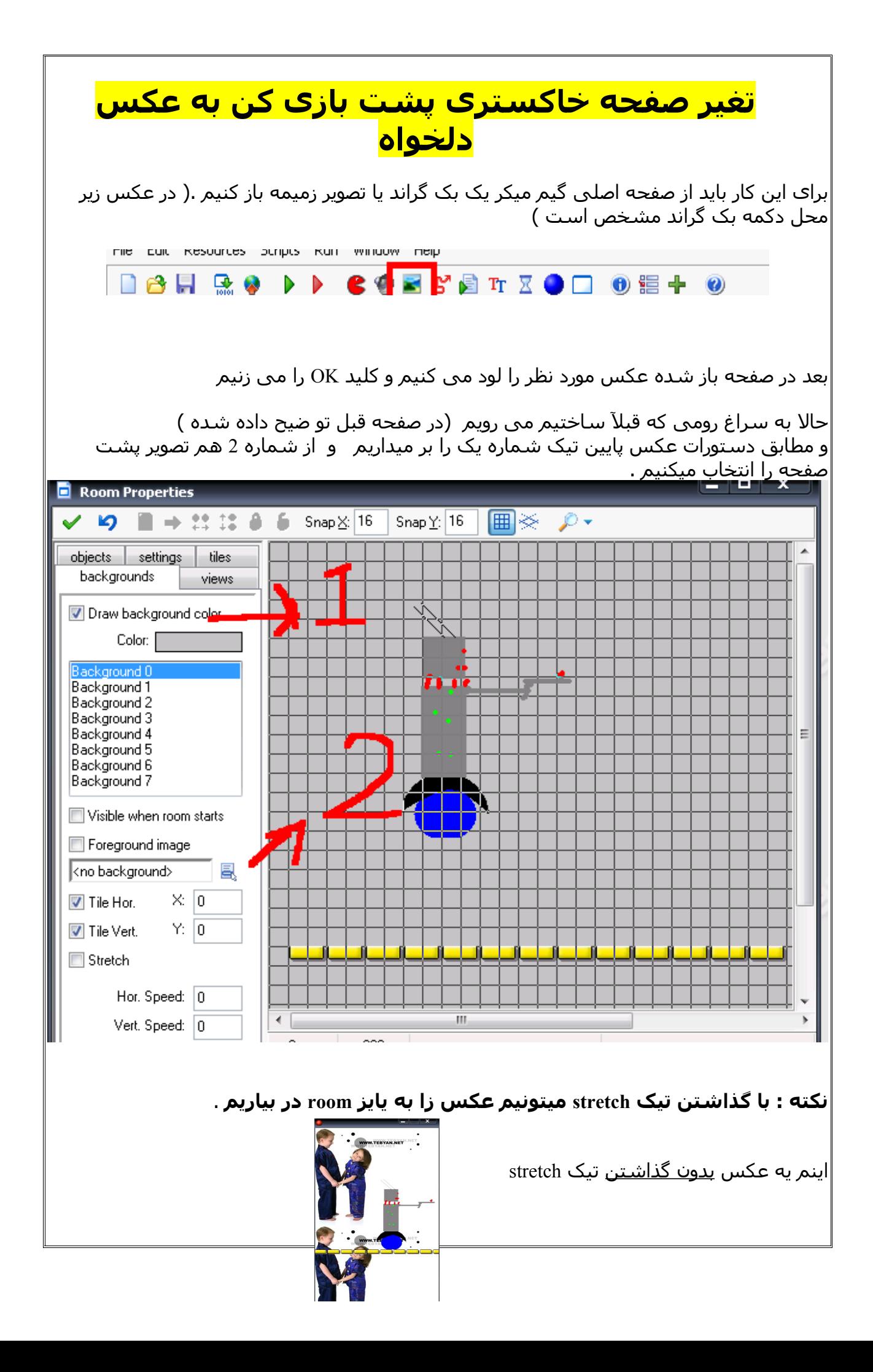

#### **ساختن دشمن متحرک**  برای این کار باید یک مثل آبجکت آدم آهنی بسازیم ولی با sprite دشمن بسازیم و اکشن زیر را به او بدهیم ¥ о **O** Object Properties Move move Name: object2 Events: Actions: ※ ₩ Create Start moving in a direction Sprite main1 一圓 kno sprite>  $New$ **Move Fixed** €. main2 Solid Applies to lump Visible ※ control O Self  $\mathcal{C}$ ষে Depth:  $|0$ **O** Other **Persistent** C Object: score Parent: <no parent> 鳳 К  $M$ ask: <same as sprite> 鳳 extra 企図 13. <sup>9</sup>aths X **O** Show Information Directions:  $\left| \right\rangle$  $\Box$ draw ピ ⊕∥∾⊿ **UGB**  $\checkmark$  OK Steps. Speed:  $3$ ≝  $\Box$  Relative  $\vee$  OK X Cancel به این صورت که از Event Add ایوت کریت را انتخواب می کنید و اکشن بال را درونش قرار می دهید مثل بال سرعت و جهت را مشخص می کنید . حال OK اکشن و OK ابجکت را می زنیم و یک آبجکت جدید باز میکنیم . این آبجکت باید تیک soild یا همان جامد را داشته باشد و تیک Visible را نداشته باشد تا در بازی نا مرئی باشد و اسپرایتی که باز میکنیم همان اسپرایت مستطیل ساده باشد . از منوی کشویی ابجکت اسپرایت دشمن را انتخواب می کنیم . آبجکت را با زدن OK می بندیم دباره ابجکت دشمن را باز می کنینم اکشن هم مانند عکس بهش اذافه میکنیم از منوی ایونت باید ایونت برخورد <mark>استفاده شود و آبجکت مستطیل انتخواب می</mark> شود اکشن هم که در عکس مشخصه

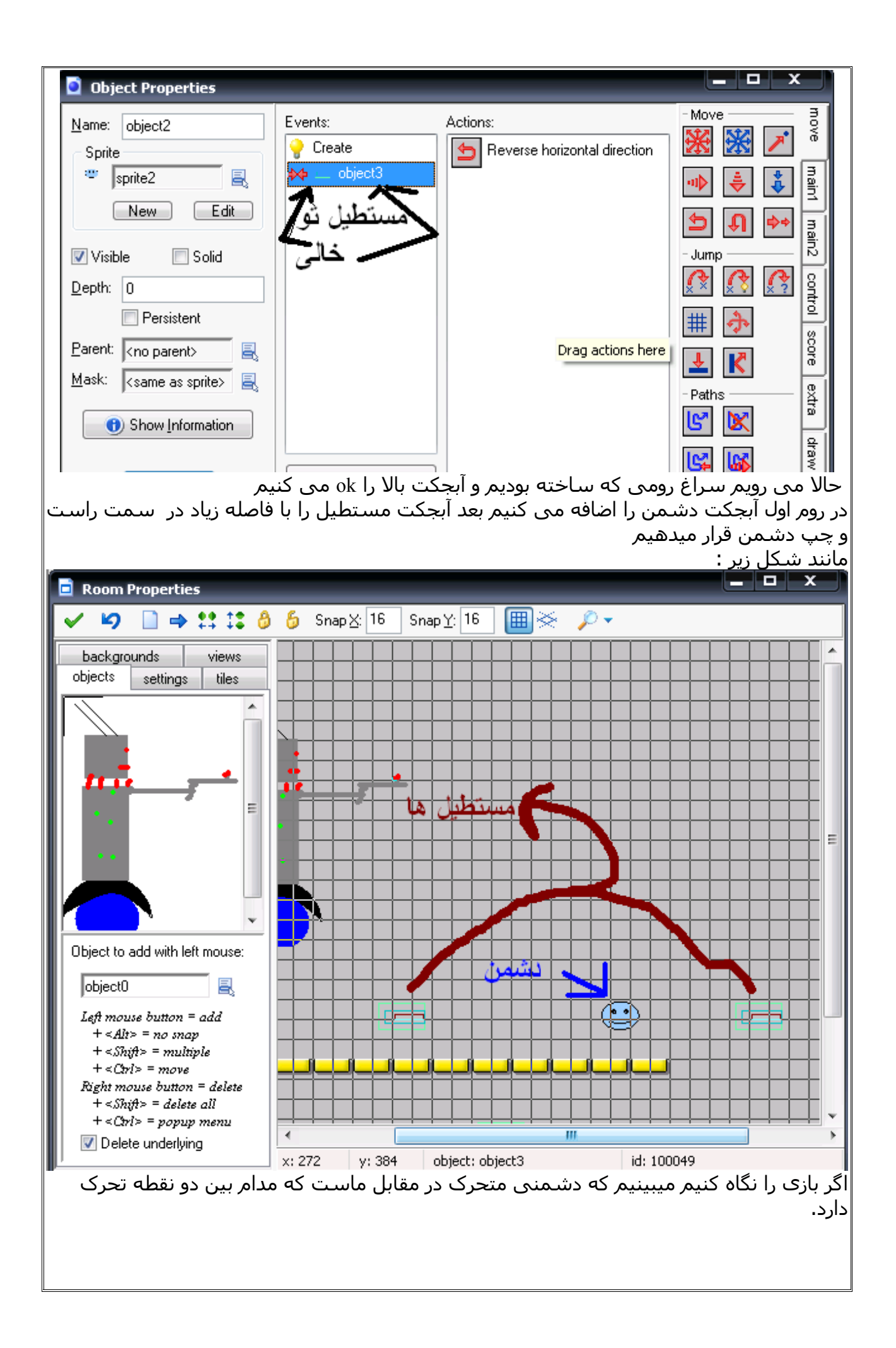

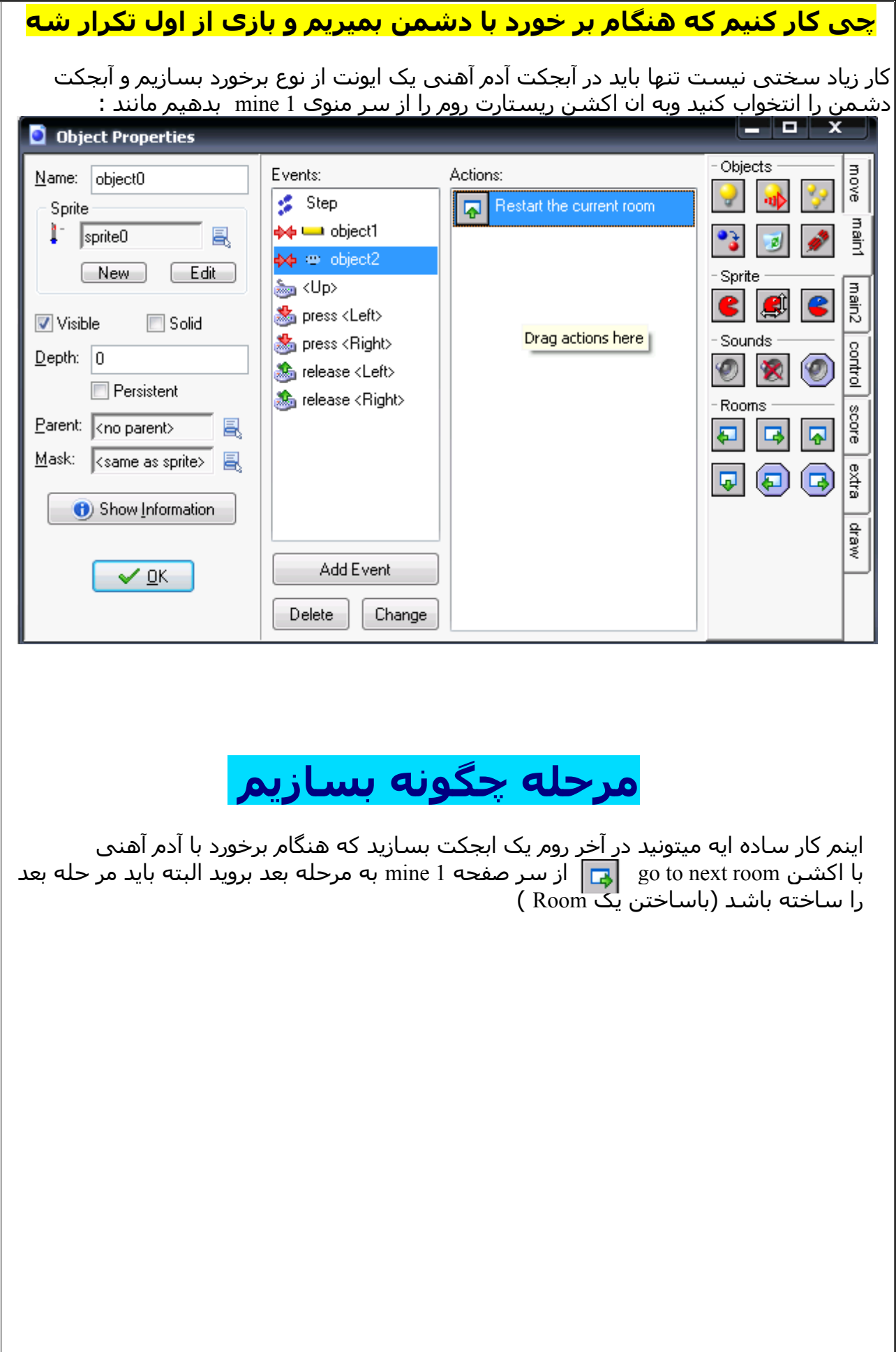

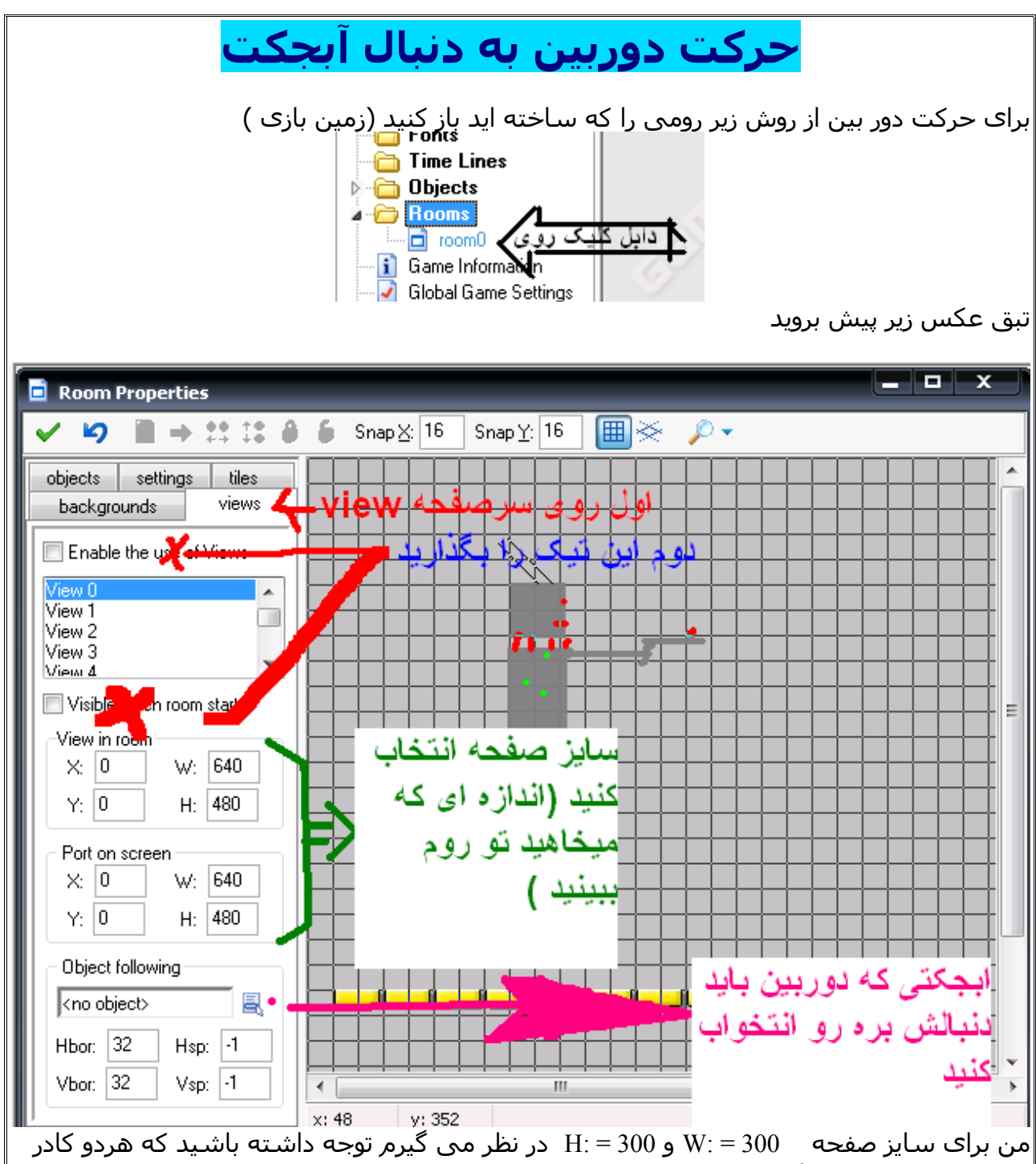

بحتره که یک جور مقدار دهی شوند .

حال آبجکت آدم آهنی رو انتخواب کنید . تا دوربین بدنبال آدم آهنی حرکت کند . Hsp: و Vsp: را هم 100 یا بیشتر قرار دهید این اعداد تایین می کند که دوربین از کجای صفحه بدنبال ابجکت بره بهتره بازیی که ساخته ایم را نگاه کنیم زیرا برای درک موضوع های بال بهترین راه است

## **با امید دستیابی به درجات بالتر خدا نگه دار**

من نکات ریز و درشت را در این جزوه آموزشی به شما گفتم و » انداختمتون رو چرخ « حال شما با تلش بیشتر آگاهی های بیشتری راجع به اکشن ها و عمل کردن آنها به دست می آورید .

**در آخر جا دارد تا تشکر کنم از استاد خوبم آقای ab\_mst در انجمن WPRLD30P**

**اینم ID یاهوی من ٫ هرکی هر سوالی داره می تونه برام آف بزاره یا ازم بپرسه ehsan\_wwe\_2000**

 **کپی برداری از این مطلب مشکلی نداره چون هدف من بال بردن سطح بازی سازی کشور عزیزمان ایران است**

**تا یادم نرفته بازی هایی که ساختید را برای من ارسال کنید** 

**خدا نگه دارهمه بندگان پاک دامن**